## **Business & IP Centre** South Yorkshire

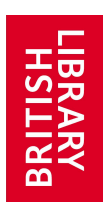

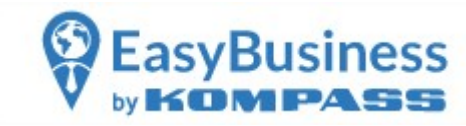

## Quick Guide to Kompass

For remote access go to our webpage: Business & Intellectual Property Centre South Yorkshire (bipcsouthyorkshire.co.uk)

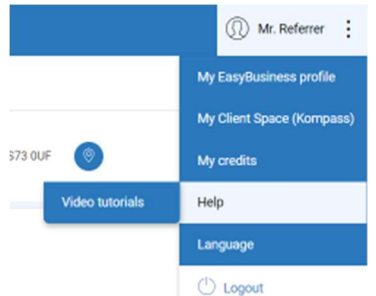

Click on the 3 button menu next to Mr Referrer and select Help to access video tutorials

Click on new search to start search or use the quick searches if you need specific types of contacts (importers, producers etc.) or listings with specific information (website, email etc.)

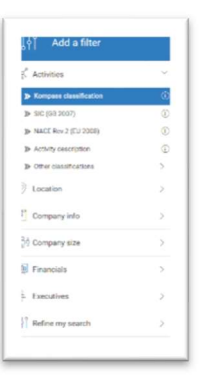

From the menu on the right, go to activities and use the keyword search to find the business activity. Kompass has a very wide range of classifications compared to other databases

click on location to select a country and a county or area

You can also limit the search by the type of activity

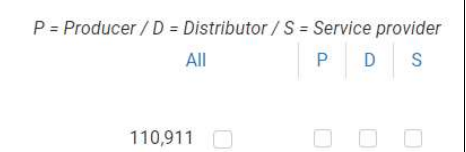

You can see the resutls by clcking on **results** at the bottom of the screen

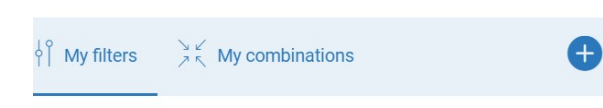

 To add more filters click the plus sign to select from the list

You can continue to add filters according to your

specification (no. of employees, with corporate email etc.)

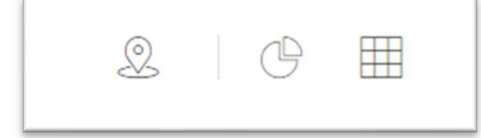

To display results on a map, as a chart or statistics by clicking on the symbols at the top of the screen

You can save your search or select the companies you're

interested in and save as a list.

Each time you run a saved search the data will include any new prospects as the information in the database is constantly updated

## You may download/print single records

**Business & IP Centre** South Yorkshire

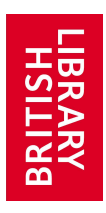

## Benefits of Kompass

The table below shows you where to start searching the Kompass database, depending on your query.

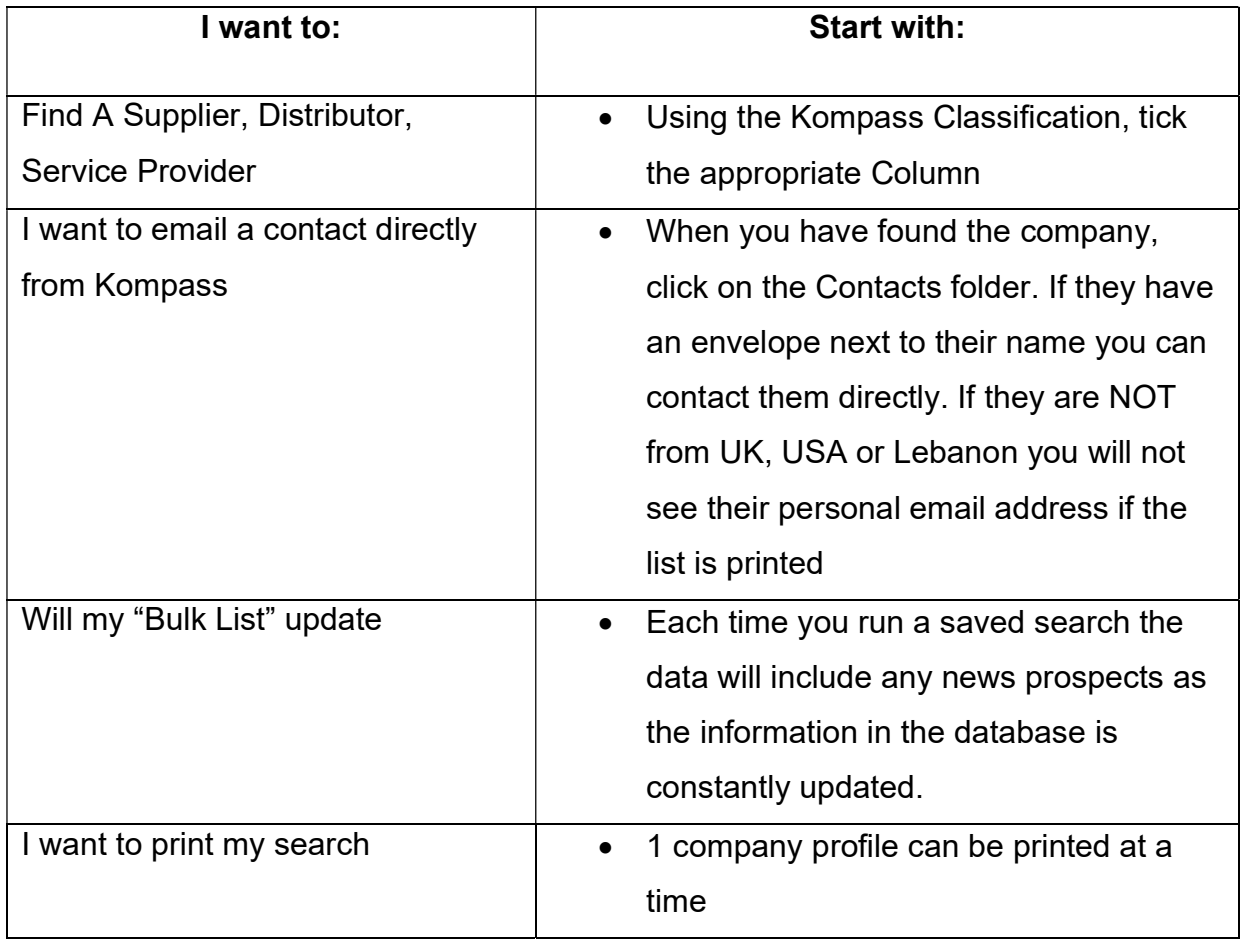